## *Instrukcja konfiguracji NetiaSpot dla Wimax Netii.*

Komputer podłączamy do Netia Spot do jednego z trzech gniazdek oznaczonych na żółto, kabel ETH Wimax podłączamy do gniazda WAN oznaczonego poniżej na zielono.

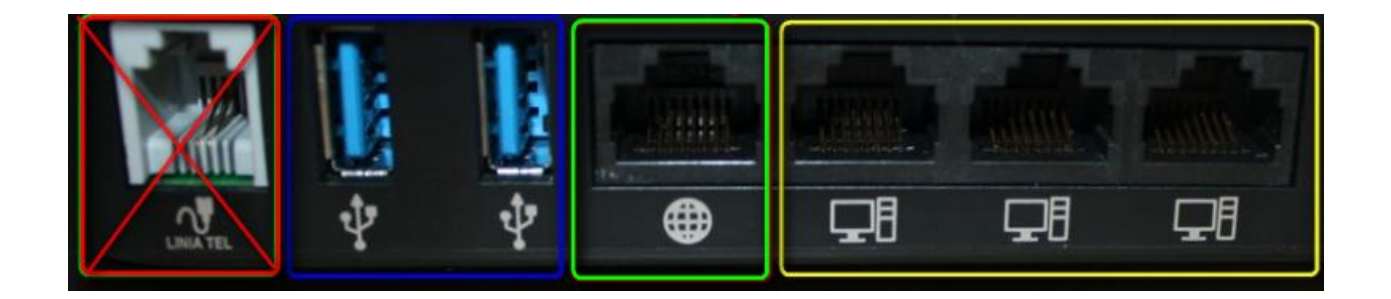

Po podłączeniu Netia Spot świeci na czerwono. Na komputerze uruchamiamy przeglądarkę internetową. W pasku adresu wpisz 192.168.1.254, następnie nazwę użytkownik admin i hasło admin\_netia

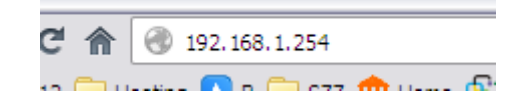

Aby skonfigurować urządzenie wpisz nazwę użytkownika i hasło:

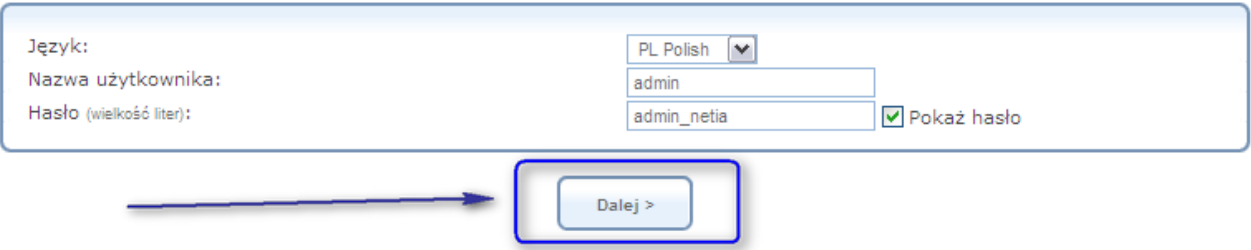

Po zalogowaniu przechodzimy ze strony głównej na zakładkę **Połączenie z Internetem.**

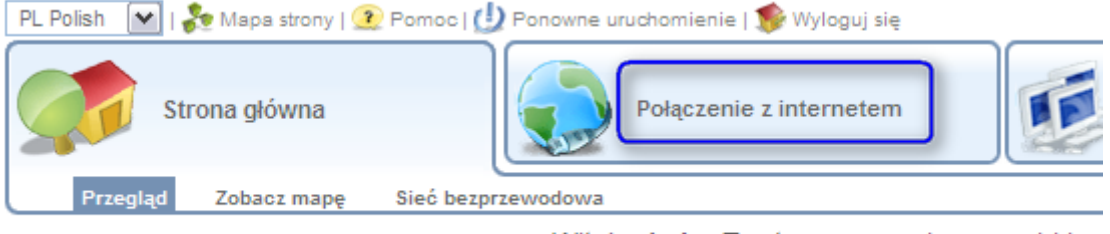

Witaj admin. Ta strona pozwala na szybki pr Możesz wykorzystać poniższe informacje do

W zakładce **Połączenie z internetem** przechodzimy na podstronę **Ustawienia**.

## Pomagam.net

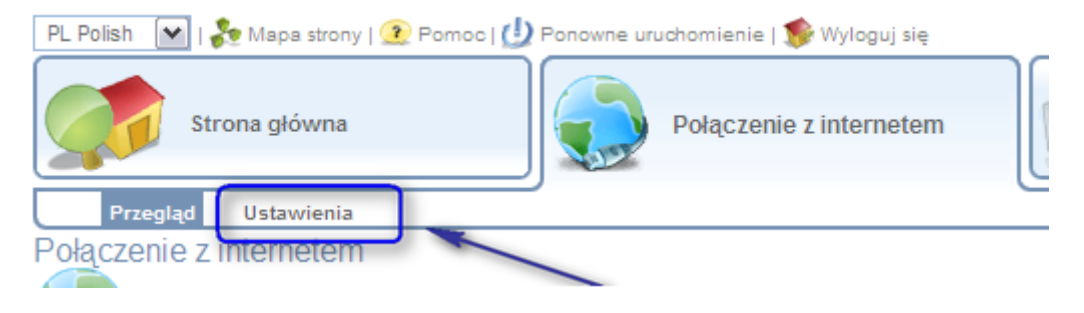

W ustawieniach dokonujemy następujących zmian:

a) odznaczamy **funkcję Automatyczne ustawienia WAN**,

b) w **WAN DSL** zmieniamy Typ połączenia z **Protokół Point-to-Point przez ATM (PPPoA)** na **Brak połączenia z internetem**,

c) w **WAN Ethernet** zmieniamy Typ połączenia z **Automatyczny adres IP połączenia Ethernet** na **Point-to-Point Protocol over Ethernet (PPPoE)**

d) w **WAN Ethernet** wpisujemy nazwę użytkownika oraz hasło do połączenia z internetem (internet/internet)

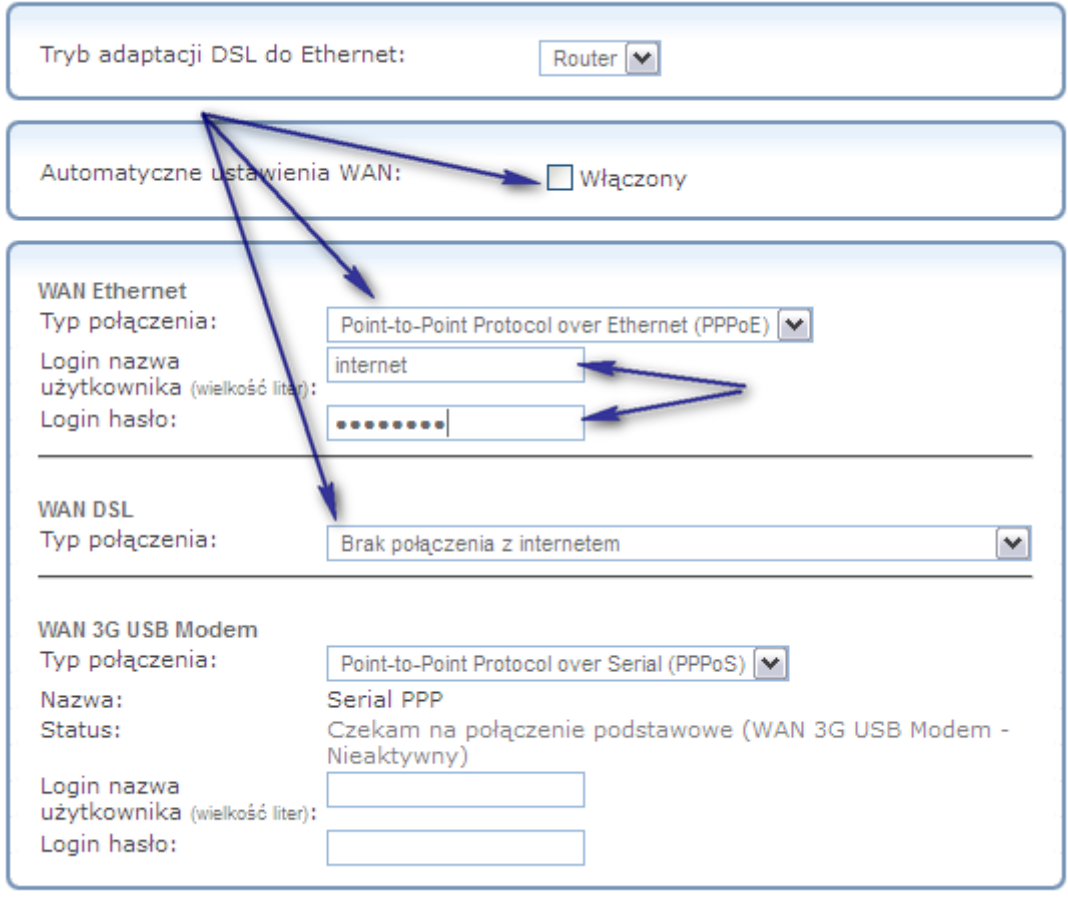

Aby zapisać zmiany kliknij **Zastosuj**, następnie **OK**.

Kliknij Odśwież, aby zaktualizować status.

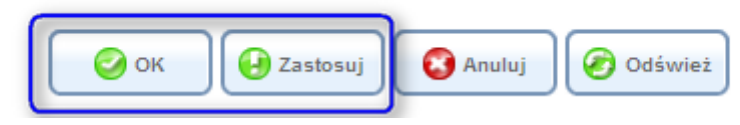

Po chwili dioda na Netia Spot zaświeci się białym światłem. W ciągu najbliższych 10 minut Netia Spot będzie pobierał aktualizację oprogramowania, w tym czasie dioda może mrugać biały światłem lub świecić na czerwono. Po ustabilizowaniu pobieramy nawę użytkownika i hasło przypisane do naszej usługi. W tym celu udajemy się na stronę aktywacyjną <http://www.netia.pl/aktywacja> . Po uzyskaniu danych do połączenia wpisujemy je w ustawienia Netia Spot i od tej pory możemy korzystać z dobrodziejstw internetu.

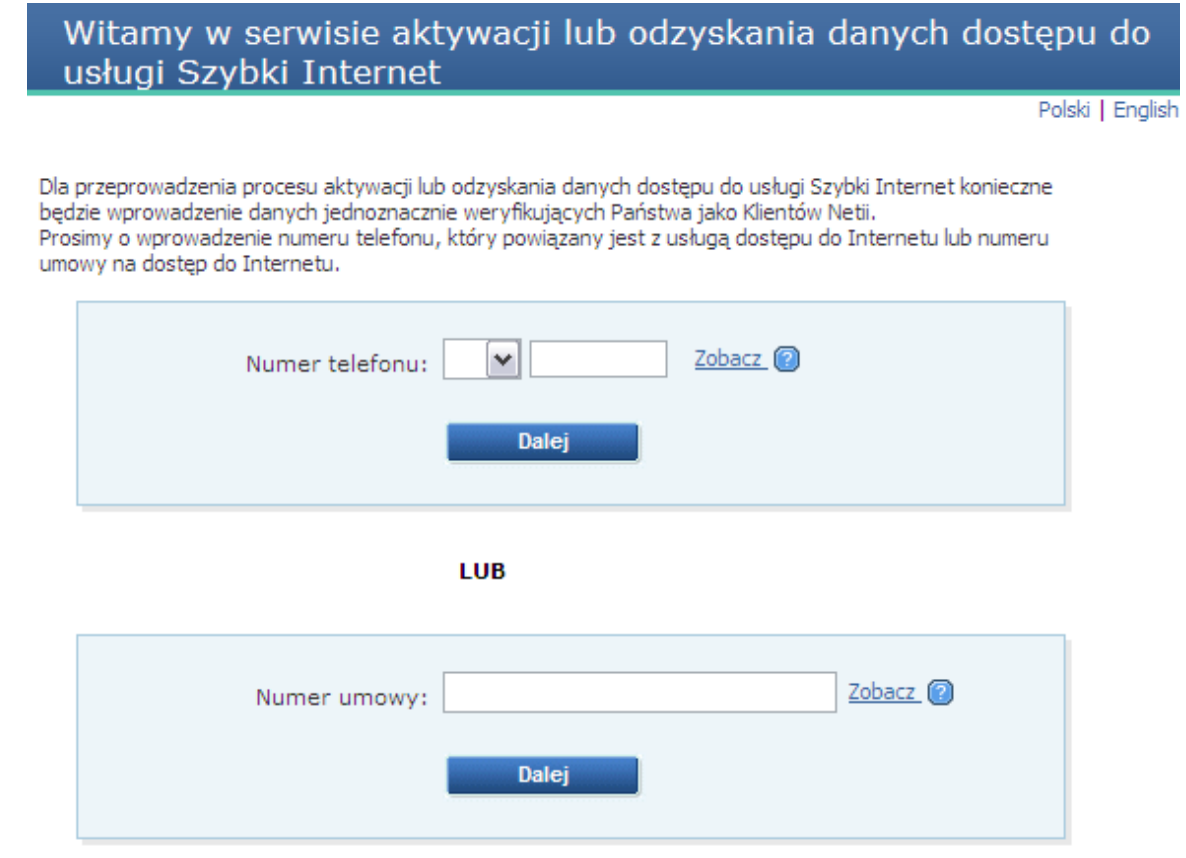